## **How to Print an Embroidery Design Template from Premier+™2 EXPLORER/FINDER PLUG-IN** *(P+2 Embroidery Software) by Susan Nelson*

When Premier+™2 Embroidery Software is installed on a computer, a program called *Windows® Explorer Plug-In* or *Mac® Finder Plug-In* is part of the installation. This **Plug-In allows you** to view embroideries and design files as thumbnail images right on your computer, and **to print copies of the designs** that can be used to aid in exact placement of the design on your project to be embroidered. The PRINTING instructions provided here are for the *Windows® Explorer Plug-In* version but are easily adapted to the *Mac® Finder Plug-In* version. These PRINTING instructions are applicable to all levels of the software, P+2 FREE, P+2 INTRO, P+2 EMBROIDERY, P+2 Embroidery EXTRA and P+2 Embroidery ULTRA versions. *Printing can also be done, similarly, from within Premier+™2 software, i.e., with the software open.*

1. Open your computer directory and find the design (#1) that you want to print. RIGHT-CLICK (on mouse or thumb pad) to Highlight/Select the design and open the POP-OUT menu **(#2)**.

*Note: your computer screen may show the embroidery designs as thumbnail images or as a list of designs, depending on how your VIEW is configured.* 

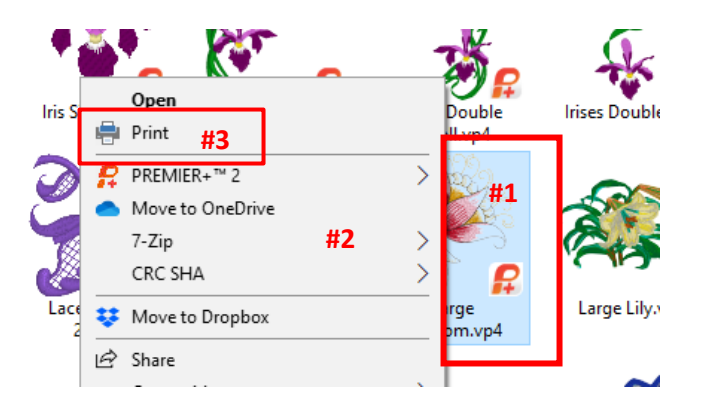

- 2. Click on PRINT **(#3).**
- 3. The Print Embroideries window **(#4)** will open. (*See illustration, next page, for #s 4 through 8*).
- 4. Select FULL WORKSHEET **(#5).**
- **5.** Be sure the SCALE is 100% and GRID is check-marked. **(#6)**
- **6.** Select any other Worksheet Options or Print Information you want to print.
- 7. Click on PRINT SET-UP  $(\#7)$ . Select your printer and the print properties you want.
- 8. Ensure your printer is set to print ACTUAL SIZE, 100% Scale.
- 9. Click PRINT **(#8)** at the bottom of the window. The design and any other requested information will print. The design will be actual size. If the design is too large to fit on one sheet of paper, it will print on multiple sheets and the parts will have to be taped together to create the template.

The template can be cut out and used as an aid for exact placement of a design on an embroidery project. See 'How to Create and Use an Embroidery Placement Template'.

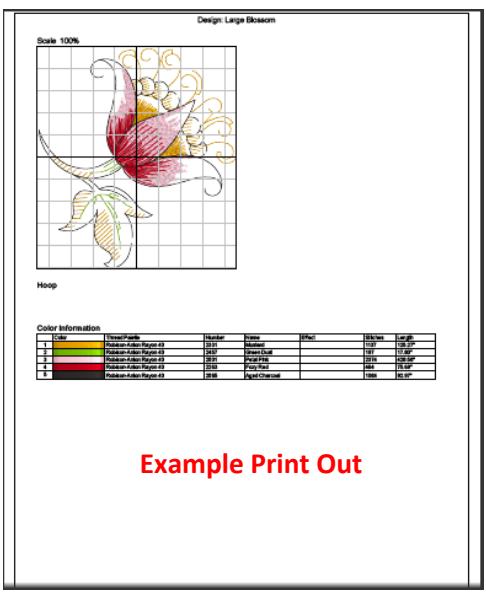

© 2019, Susan P Nelson. PREMIER+, Premier+2 and 6D are trademarks of Singer Sourcing LLC. All rights reserved. Screen shots are from Premier+2 Explorer Plug-In.

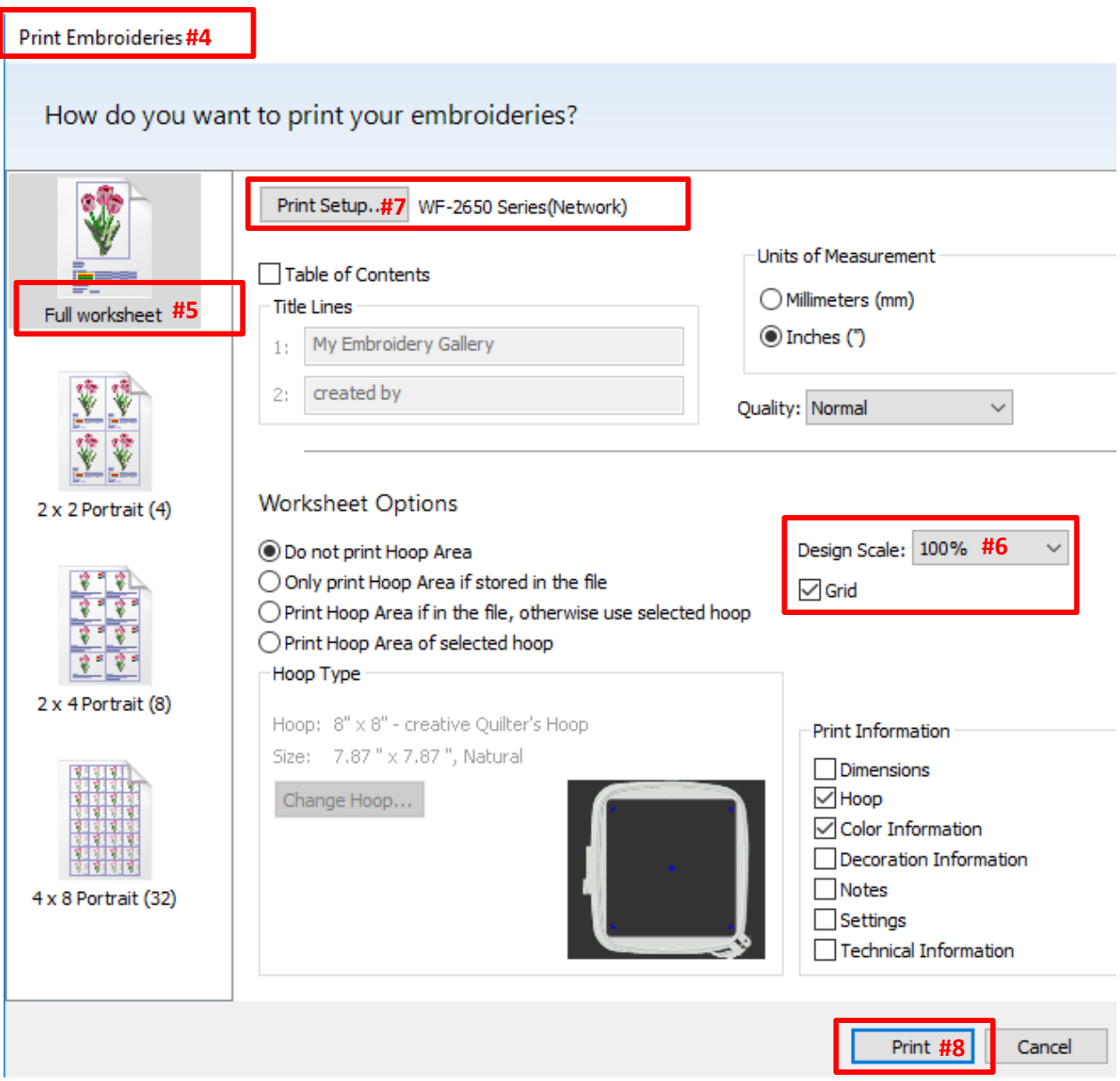